## **How to purchase a pass via the website**

**BIKE SHARE, INC. All Rights Re** 

(c) DOCOMO BIKE SHARE, INC. All Rights Reserved

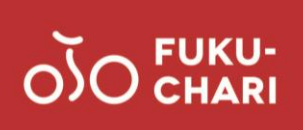

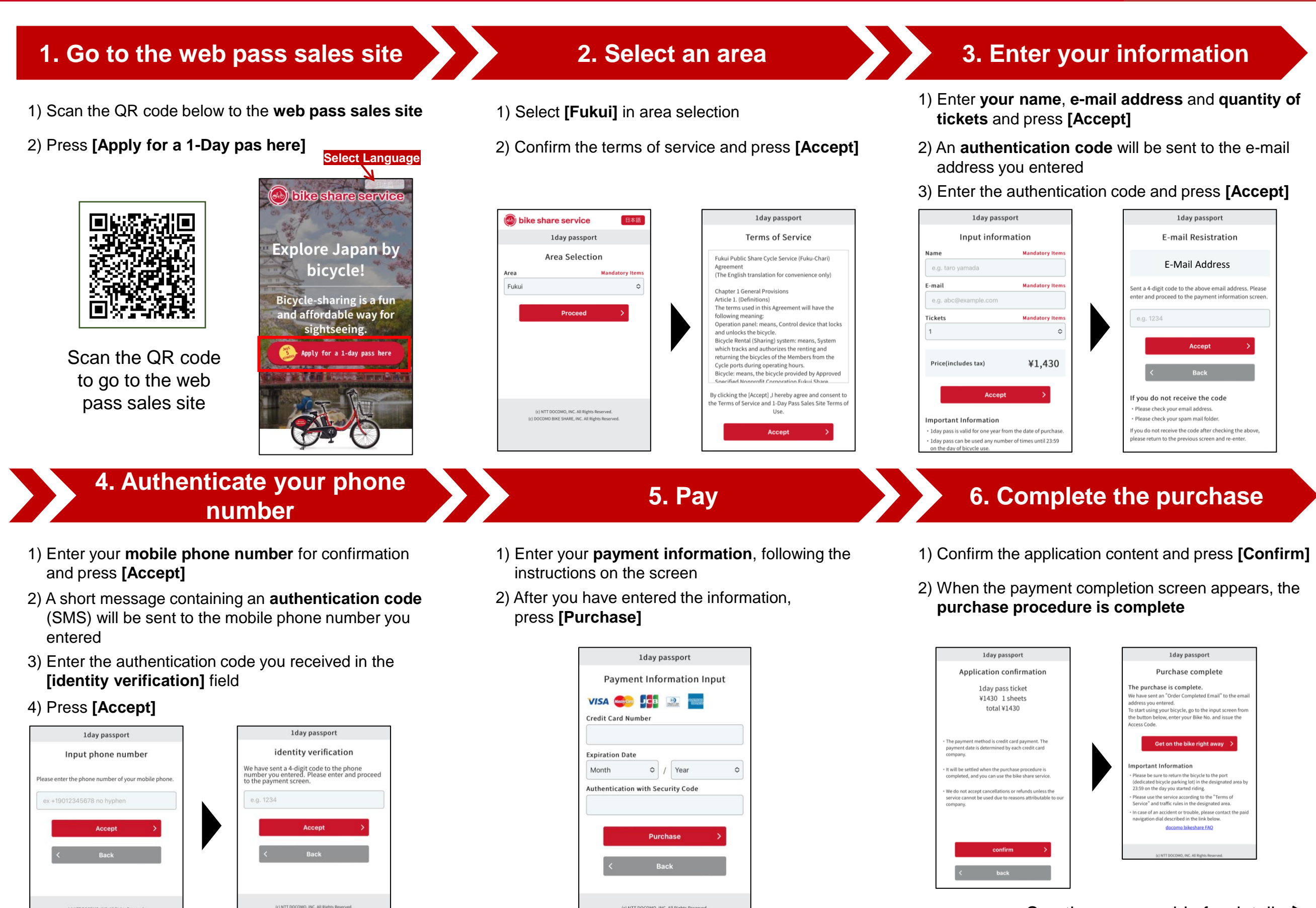

BIKE SHARE, INC. All Rights Re

## See the reverse side for details.  $\geq$

## **How to purchase a pass via the website**

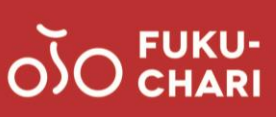

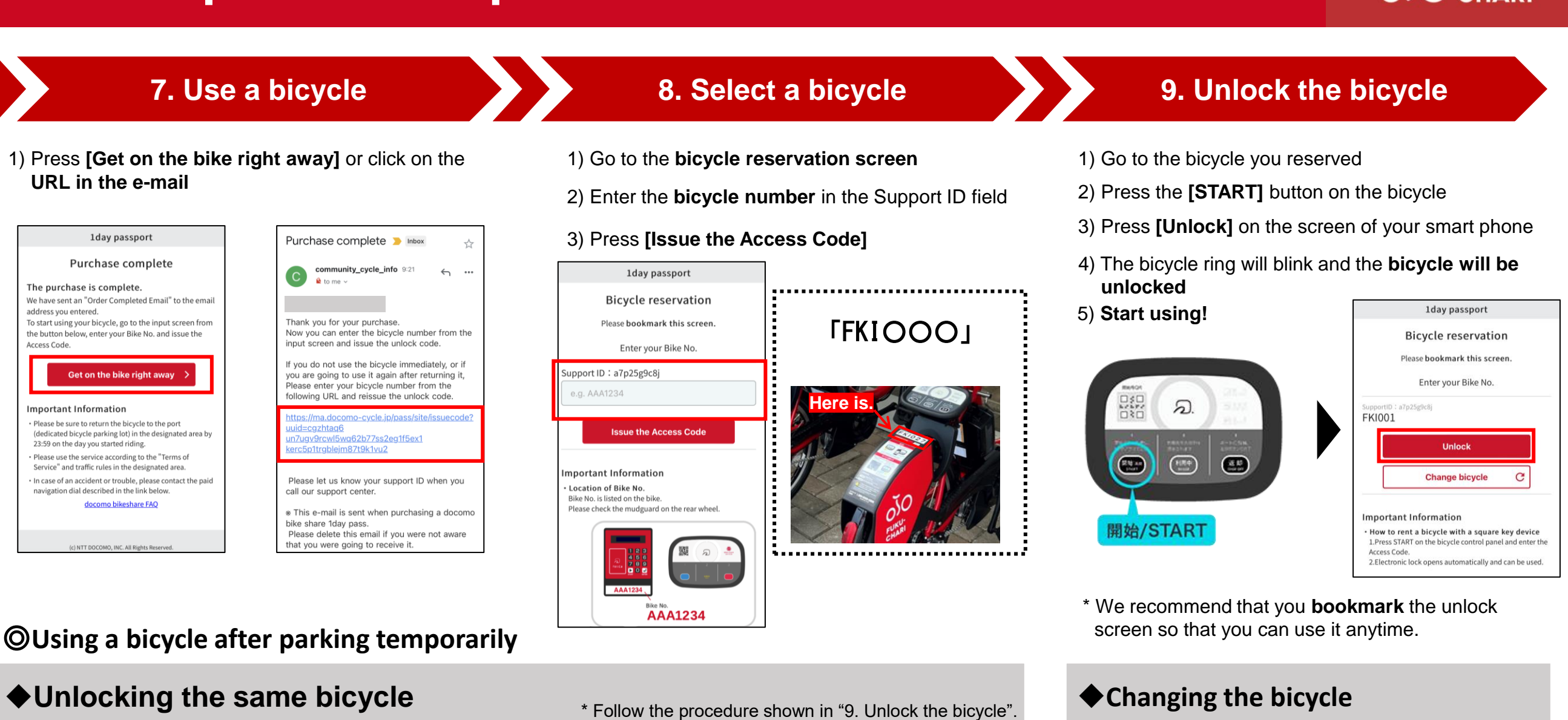

- 1) **Open the bicycle reservation screen** on your smart phone
	- \* If you closed the screen, click the URL sent to your e-mail address, and log in again.

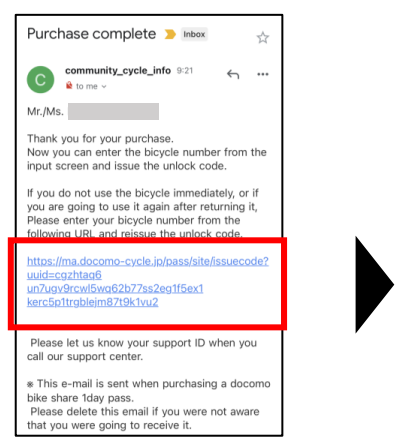

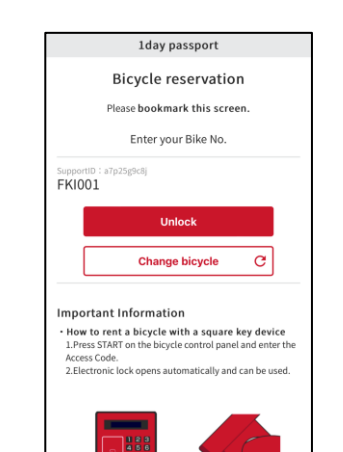

- 
- 2) Go to the bicycle you reserved
- 3) Press the **[START]** button on the bicycle
- 4) Press **[Unlock]** on the screen of your smart phone
- 5) The bicycle ring will blink and the **bicycle will be unlocked**

## 6) **Start using!**

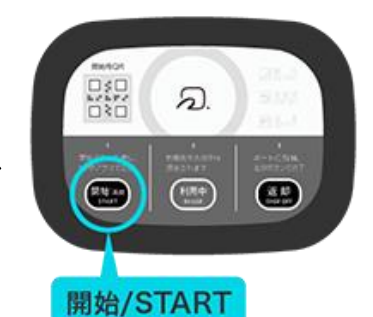

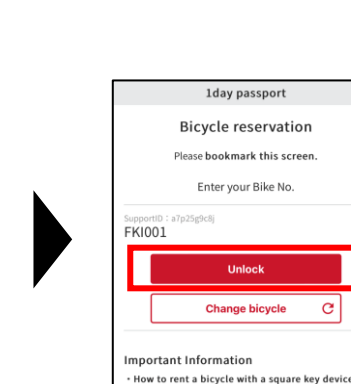

- 1) Press **[Change bicycle]** on the screen below
- 2) Reserve a bicycle following the instructions in **"8. Select a bicycle"**

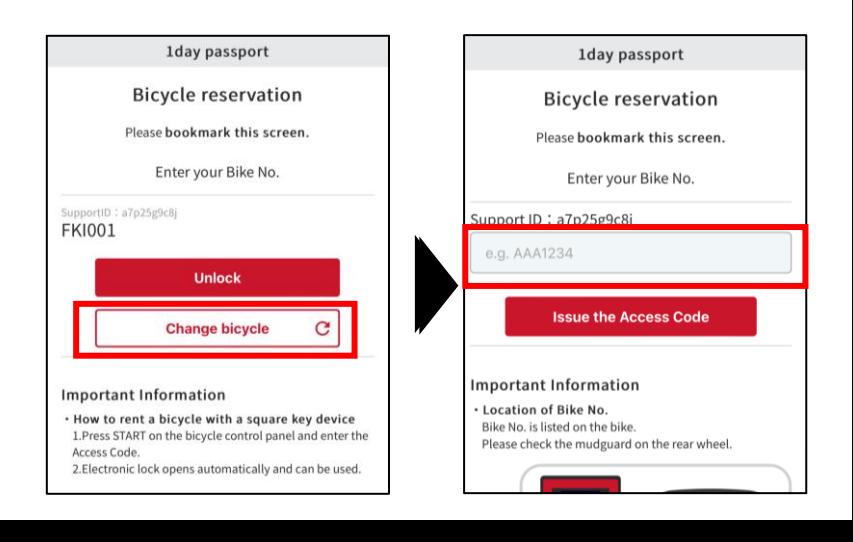